## Manual Configuración de APN IFI.claro en Router ZTE servicio IFI Guatemala

Utilizando la SIM card que se va a entregar al cliente del servicio IFI ya insertada en el equipo se debe ingresar a portal CPE (http://192.168.1.1) y luego ingresar la clave de acceso.

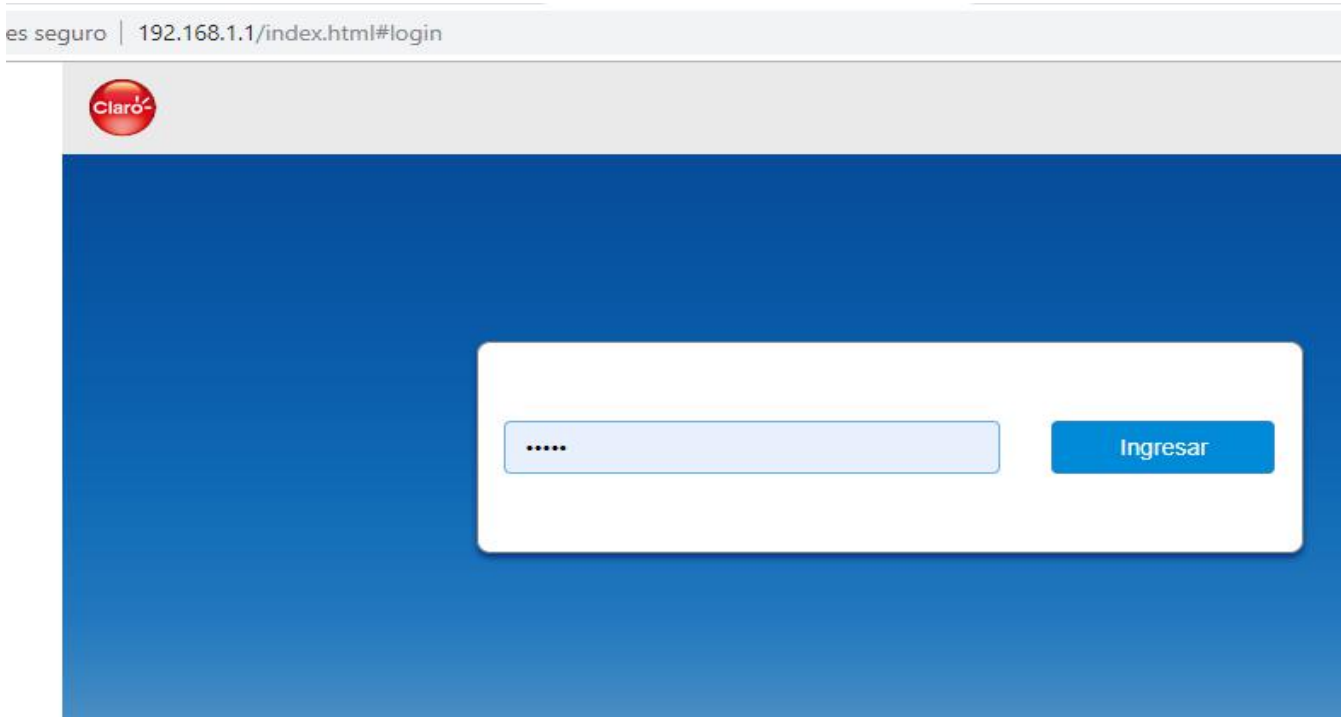

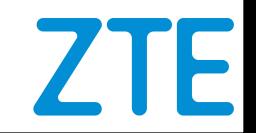

a) Desconectar el modem de la red haciendo click en el selector para cambiarlo de ON a OFF

b) Hacer click en el boton de configuracion de "Mi enrutador"

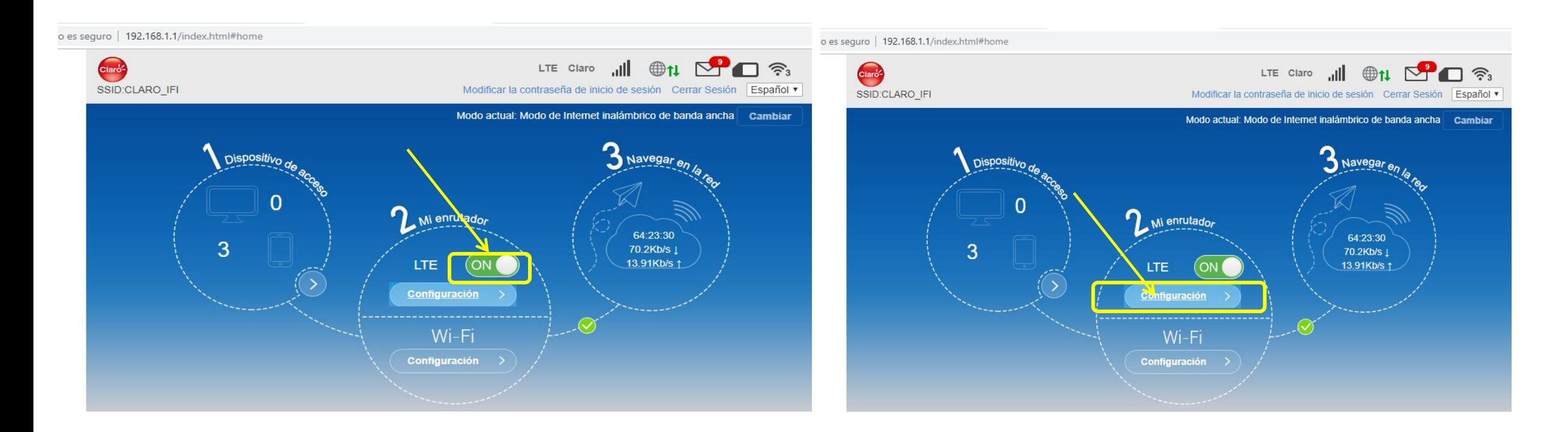

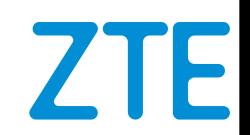

Manual Configuración de APN IFI.claro en Router ZTE servicio IFI Guatemala<br>
Habilitar la opción "Manual" y presionar bo<br>
"Agregar nuevo" y En los campos en blanco"<br>
"Agregar nuevo" y En los campos en blanco" Habilitar la opción "Manual" y presionar botón "Agregar nuevo" y En los campos en blanco que aparecerán ingresar en "nombre de perfil: IFI" en "APN: ifi.claro" todo lo de mas dejarlo en blanco.

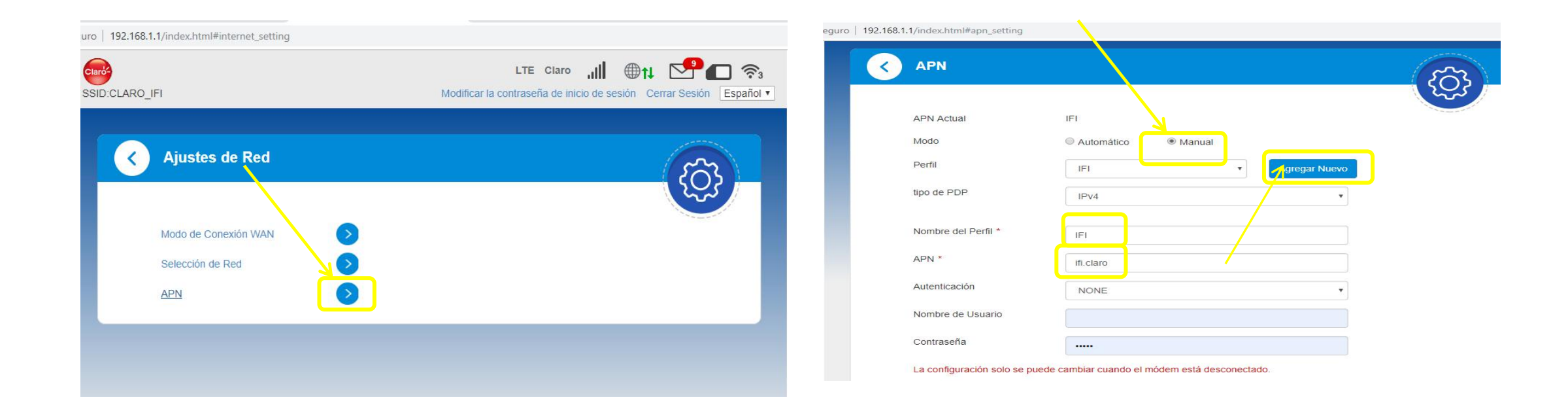

a) Hacer clik en aplicar, aparecerá en texto verde la palabra Manual Configuración de APN IFI.claro en Router ZTE servicio IFI Guatemala<br>
a) Hacer clik en aplicar, aparecerá en texto verde la palabra<br>
éxito.<br>
palabra éxito.

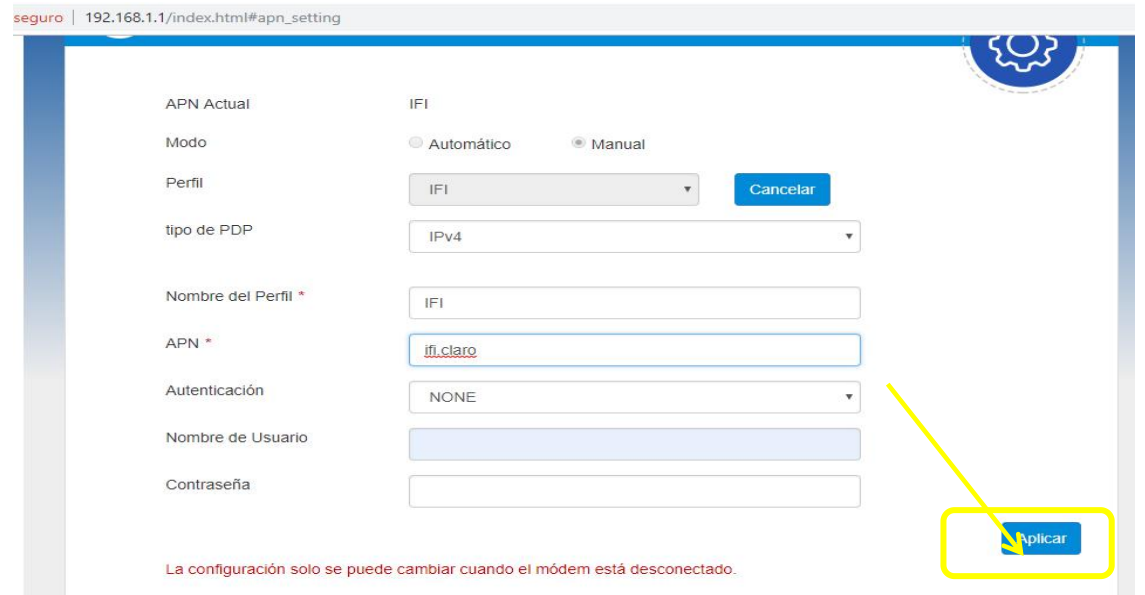

b) Hacer clik en ajustes por defecto, aparecerá en texto verde la palabra éxito.

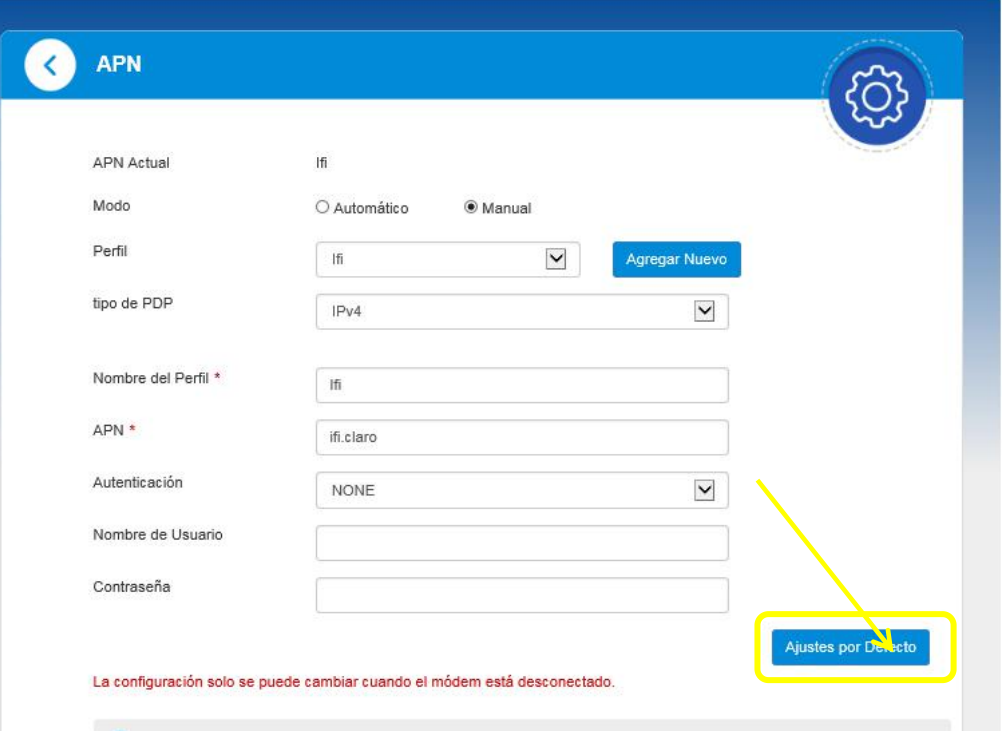

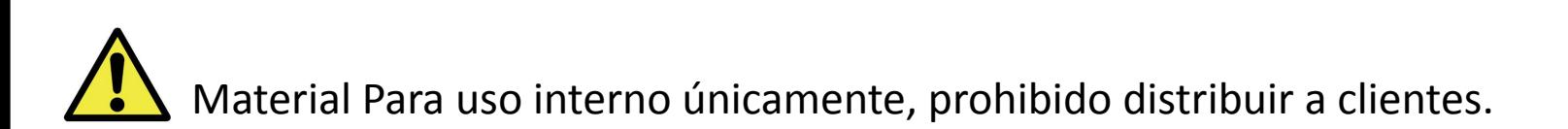

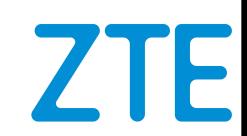

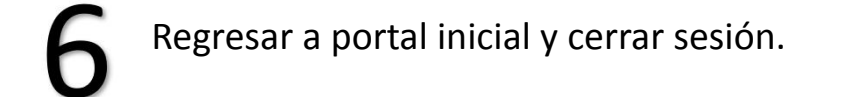

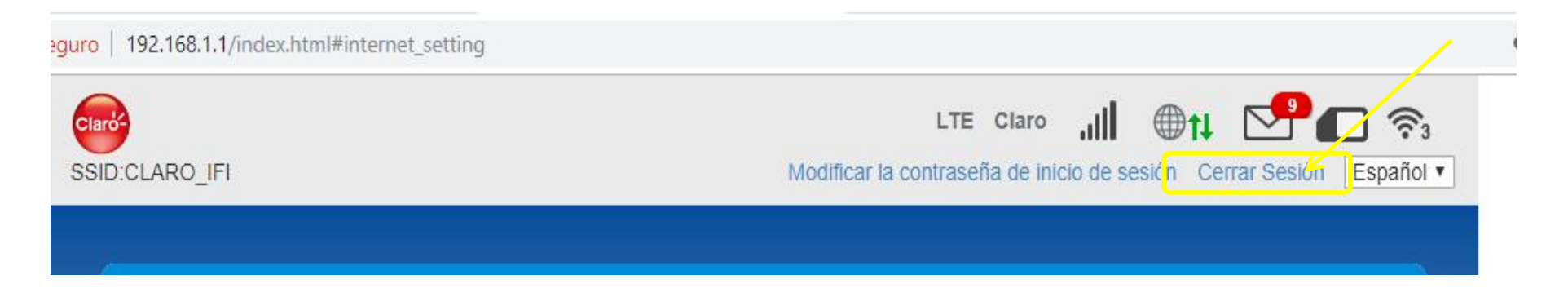

IMPORTANTE: Si el cliente por alguna razon vuelve a valores de fabrica al equipo, la configuracion del APN se perderá y se debera **de volvera realizar esta configuracion desde el paso 1.**